# 譲渡担保

- ■譲渡担保申込をおこなうことができます。
- ■対象となる電子債権は、横浜銀行を窓口金融機関とする電子債権です。他の金融機関を窓口金融機関とす る電子債権については、BSダイレクトでは操作をおこなえないため対象外となります。
- ■担当者は必要な項目を入力のうえ、仮登録をおこない、承認者が仮登録を承認することで譲渡担保申込が 完了します。
- ■譲渡担保申込以降、所定の審査が完了するまでは、対象となる電子債権について記録請求等をおこなうこ とはできません。審査完了後は、横浜銀行に対象となる電子債権の譲渡記録請求がなされ、譲渡完了通知 が電子メールで送信されます。
- ■所定の審査の結果、ご希望に添えない場合があります。その場合、お客さまへその旨を連絡し、横浜銀行 で融資申込取り下げの手続きをおこないます。お客さまによる操作は不要です。
- ■一度譲渡記録請求の予約をおこなった電子債権は、予約を取り消した場合でも、当該請求の譲渡日当日ま では譲渡担保申込をおこなえません。

ログイン後、「融資申込」タブをクリックしてください。

1.融資申込メニュー画面

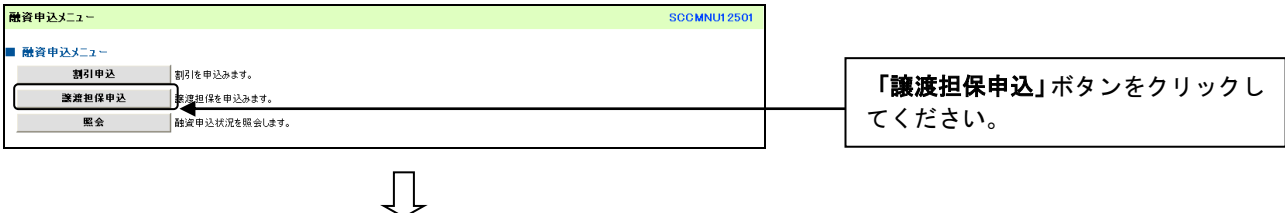

### 2.融資申込対象債権検索画面

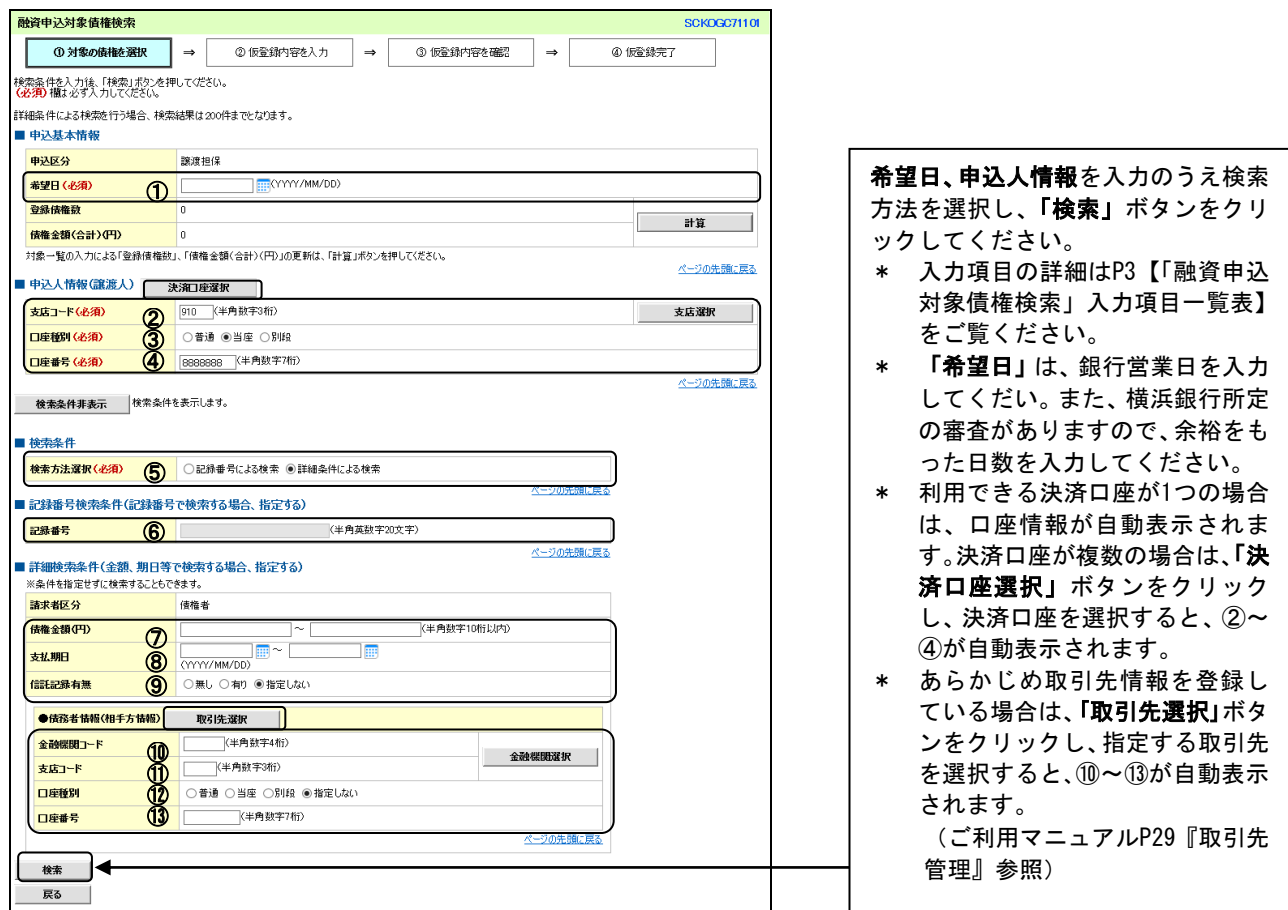

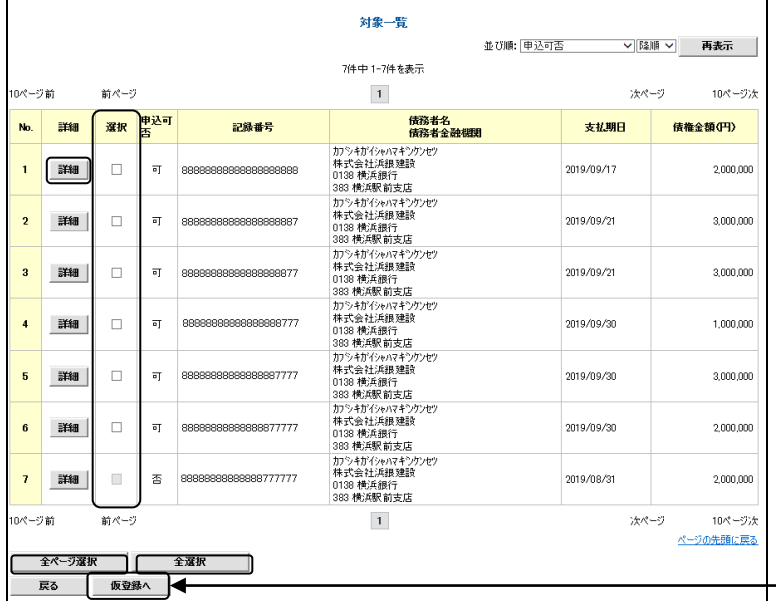

譲渡担保申込を希望する債権を選択 のうえ、「仮登録へ」ボタンをクリッ クしてください。

- \* 「詳細」ボタンをクリックする と、対象債権の詳細情報が別ウィ ンドウに表示されます。
- \* 全ページの債権を選択する場合 は「全ページ選択」ボタン、該当 ページのすべての債権を選択す る場合は、「全選択」ボタンをク リックしてください。

 $\prod$ 

## 【「融資申込対象債権検索」入力項目一覧表】

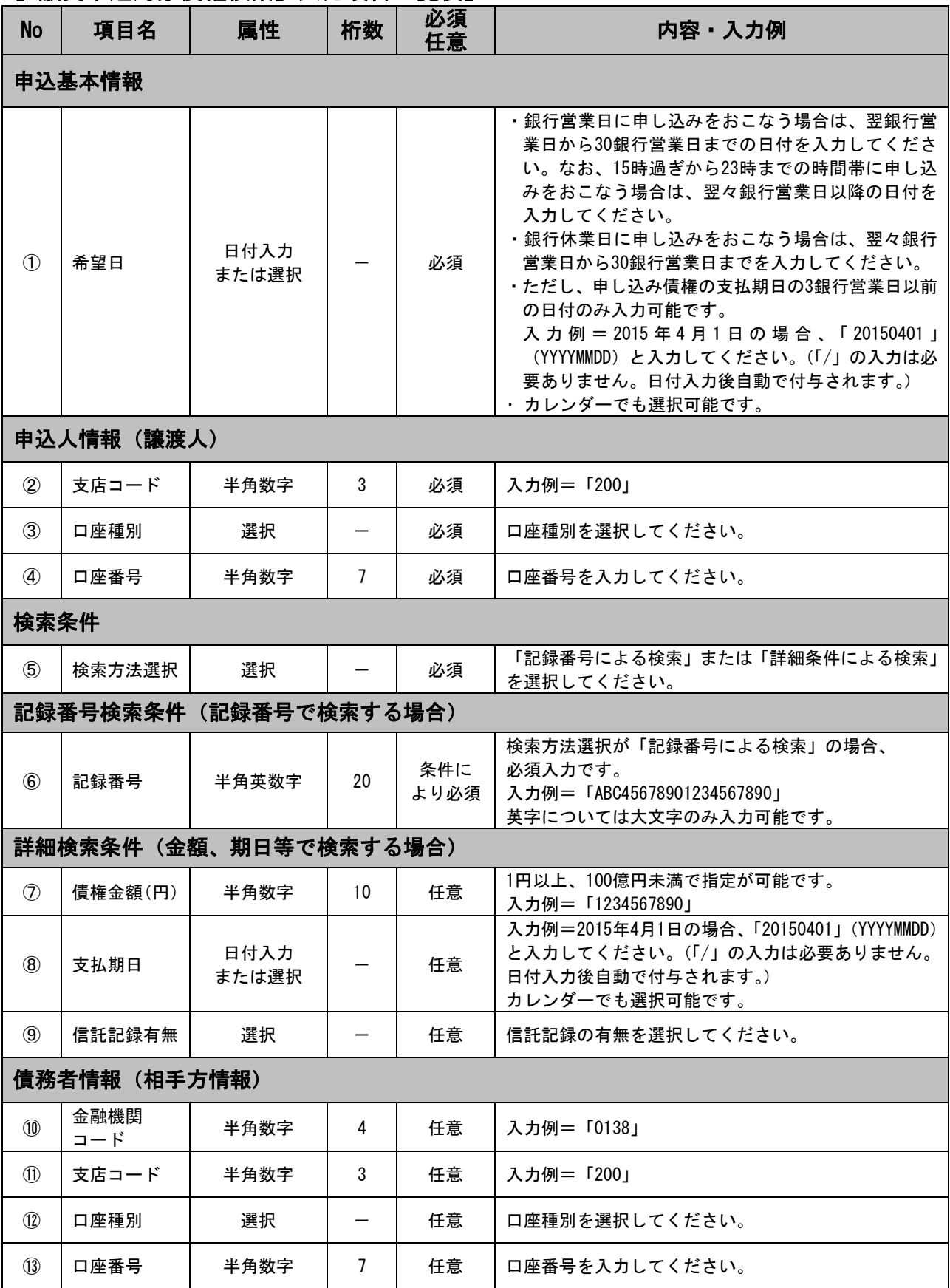

### 3.融資申込仮登録入力画面

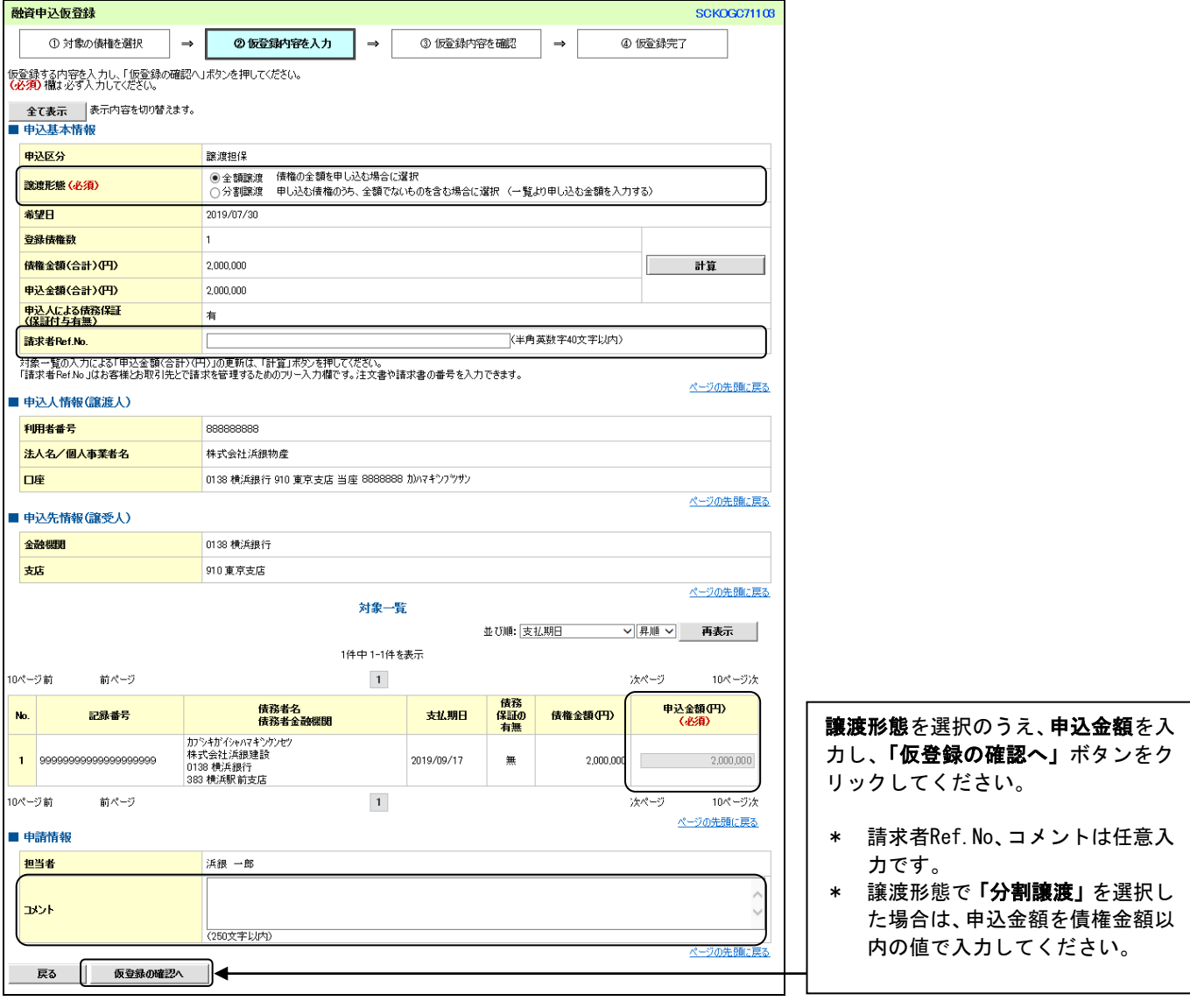

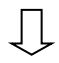

#### 4.融資申込仮登録確認画面

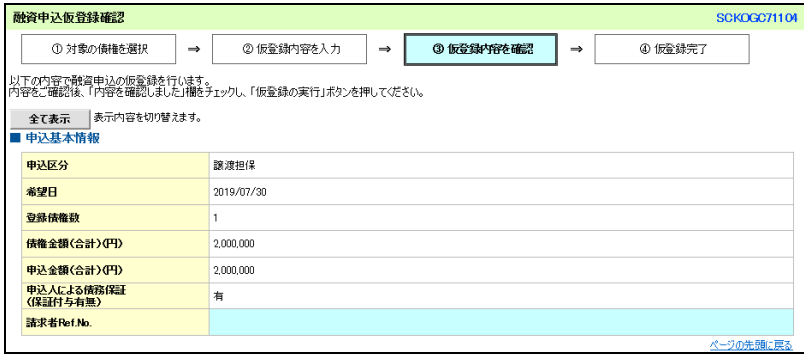

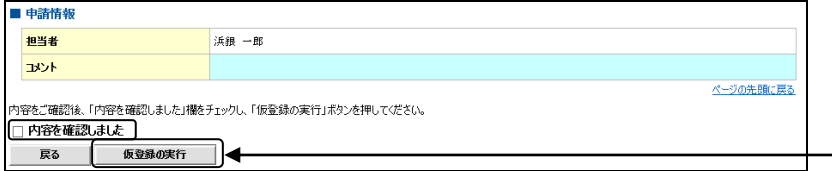

 $\prod$ 

内容を確認し、「内容を確認しました」 にチェックを入れ、「仮登録の実行」 ボタンをクリックしてください。

#### 5.融資申込仮登録完了画面

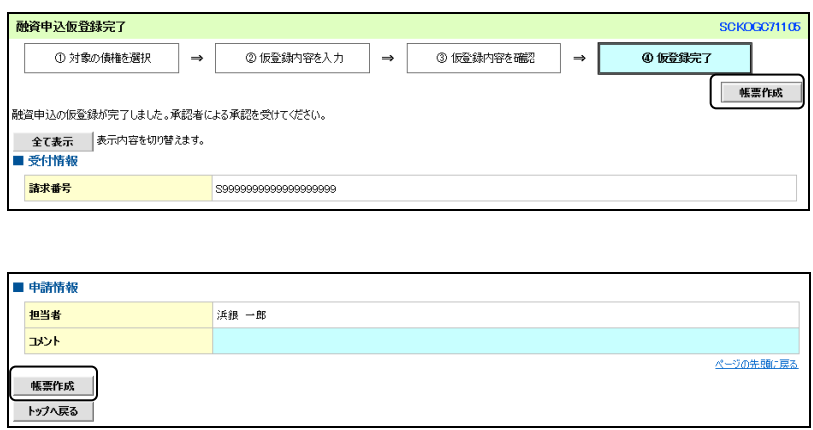

仮登録が完了しました。

- \* 承認者へ承認依頼が電子メール で送信されますので、承認者に承 認の手続きを依頼してください。 (ご利用マニュアルP97『承認/ 差戻しの手順』参照)
- \* 印刷される場合、「帳票作成」ボ タンをクリックしてください。

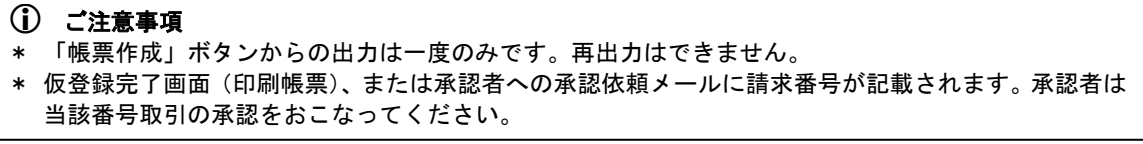